## **v.3.0.2.38**

➢ Voor de leverancier Val d'Hony-Verdifarm stuurde u via Cinnaber de bestellingen door via de webservice. Bij aankomst bij de leverancvier werd dit direct omgezet in een bestelling. Nadeel was dat als u later op de dag nog een product wou bijbestellen, er aldus twee ( of meerdere ) bestellingen per dag ontstonden. U kan vanaf nu uw bestelling ook doorsturen naar het bestelmandje.

Ga daarvoor in het lint naar 'Bestanden', Leveranciers, selecteer de lijn Val d'Hony-Verdifarm en vink daar onderstaande optie aan.

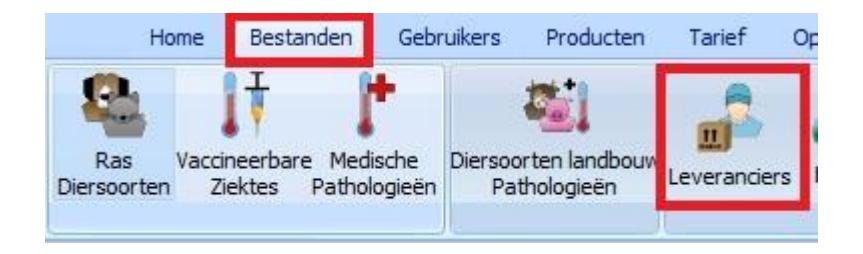

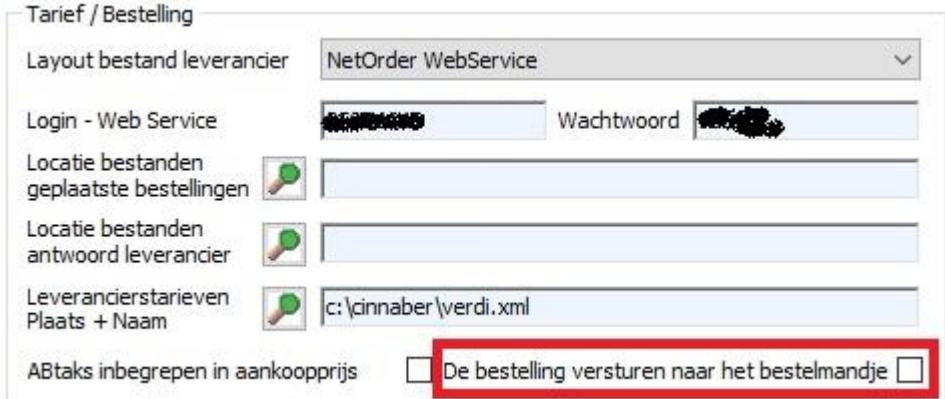

Op die manier kan u meerdere bestellingen per dag doorsturen naar het mandje. Na het doorsturen van de laatste bestelling moet u dan wel surfen naar de site van Val d'Hony-Verdifarm en de producten in het mandje omzetten naar een echte bestelling !

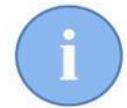

Indien u niks veranderd aan uw instellingen, blijft u op de oude manier doorsturen.

➢ Het onderwerp bij het versturen van een vaccinatierappel kan aangepast worden.

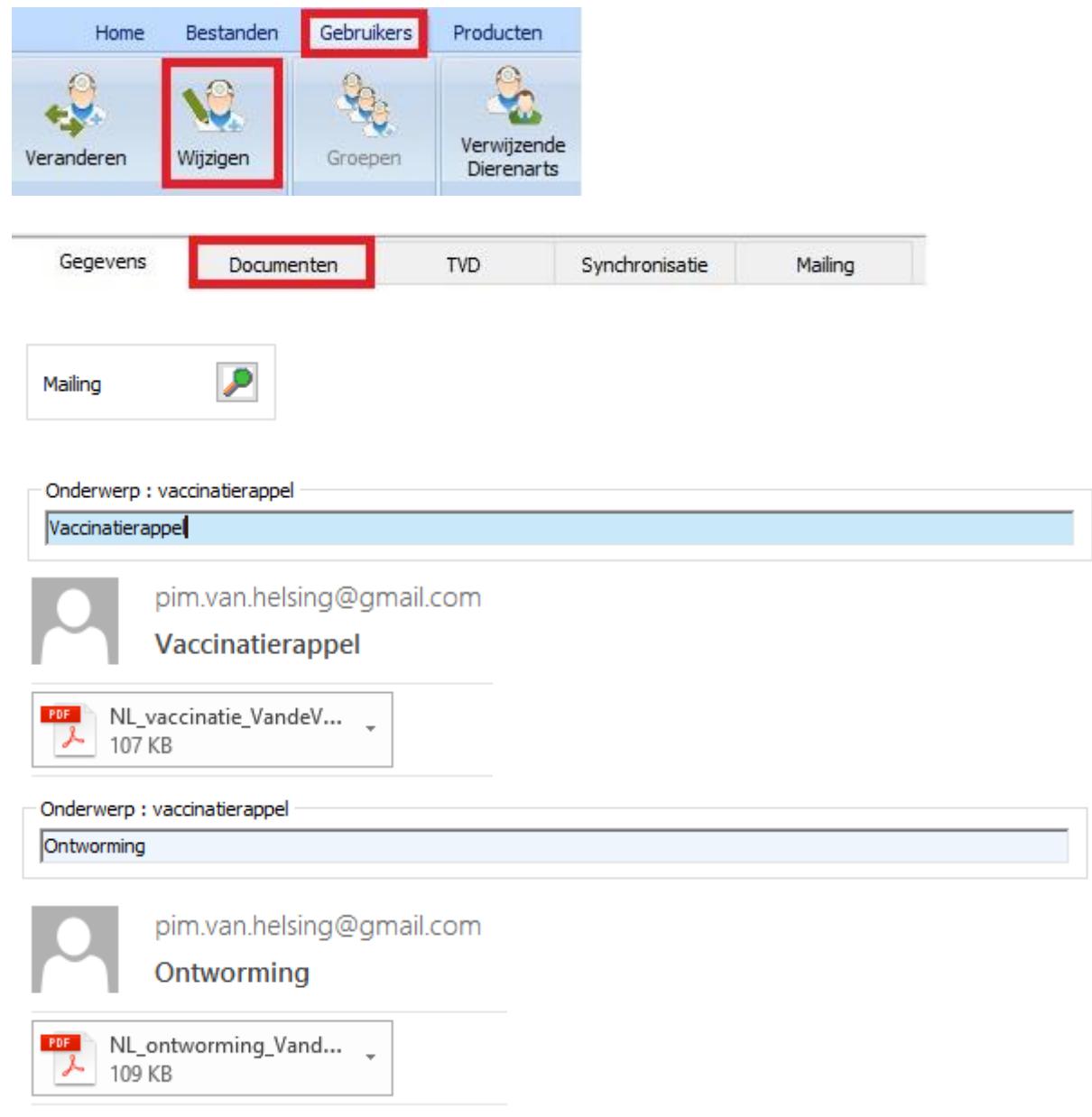

- In de agenda kan u – naast de reeds ingeplande afspraken – ook een vrije afspraak toevoegen. Dit doet u via de wachtzaal.

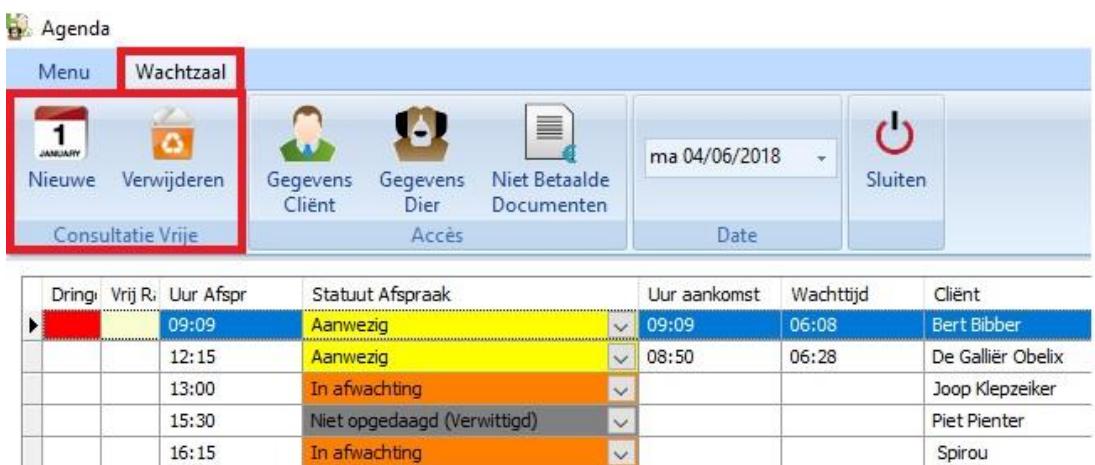

Klik op 'Nieuw' en selecteer de klant in het clientenrooster.

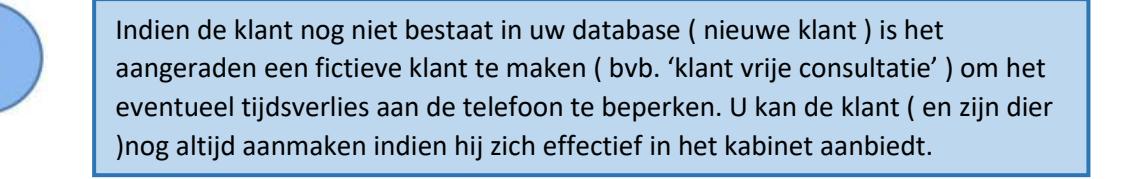

## Een nieuw venster dient zich aan :

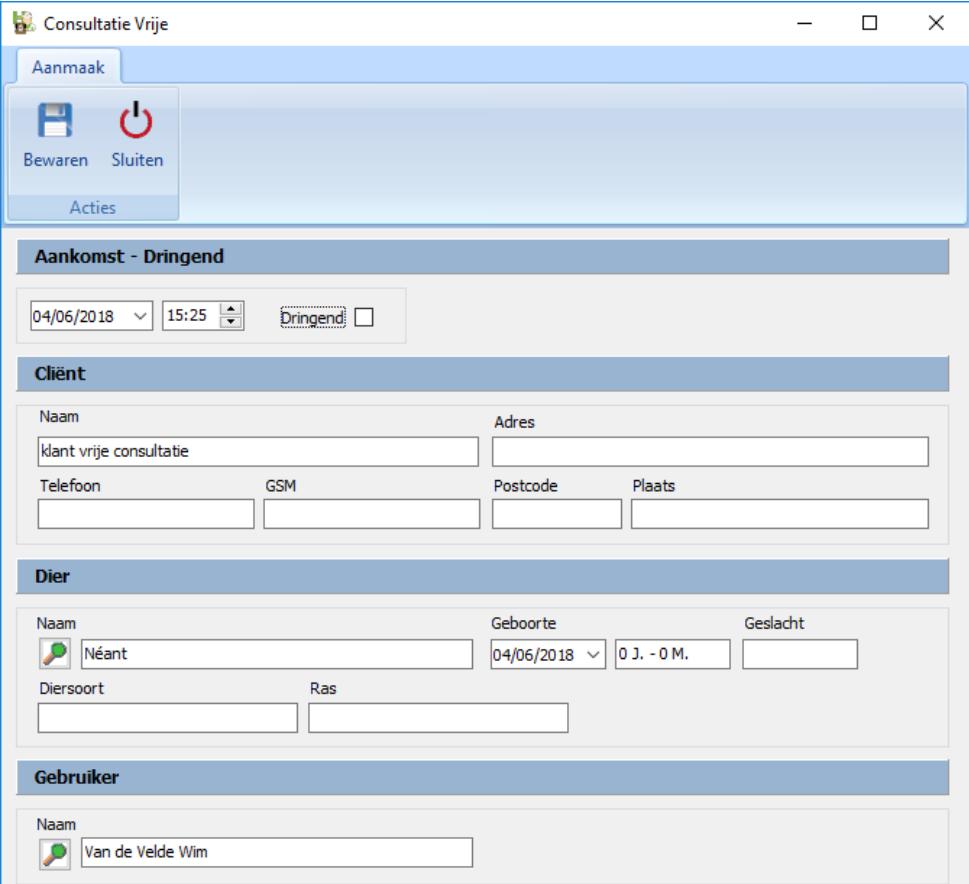

In dit venster kan u aangeven of het om een 'dringende' consultatie gaat.

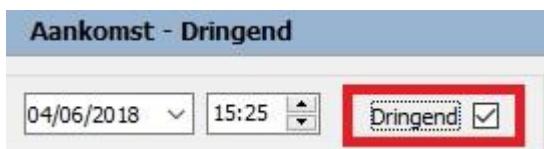

De gegevens van de cliënt, dier en keuze van de gebruiker zijn in hetzelfde venster weergegeven.

In de Wachtzaal is de vrije consultatie weergegeven in een lichtgele kleur en indien het een dringende vrije consultatie betreft wordt het vak 'Dringend' ook rood ingekleurd.

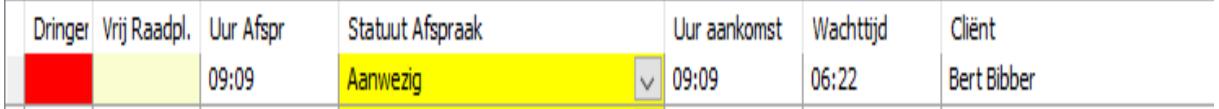

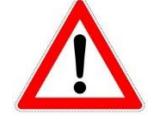

Voor een dringende vrije consultatie zal Cinnaber automatisch het 'Statuut Afspraak' op 'Aanwezig' zetten en neemt als aankomstuur de tijdstip van encodage aan.

 $\triangleright$  Bestellingen Leveranciers : bij de niet geboekte bestellingen kan u zoeken in welke bestelling(en) een product aanwezig is. Klik daarvoor rechts en selecteer de optie 'Artikel zoeken in de niet geboekte bestellingen'. Waarna de productlijst opent en u het gewenste product kan selecteren. Hetzelfde effect kan u bewerkstelligen met de sneltoetsen 'Ctrl + F'

Artikel zoeken in de niet geboekte bestellingen (Ctrl + F)

Nadat u het product aangeduid heeft toont Cinnaber u meteen het resultataat.

Het filter kan u weer uitschakelen door bovenaan af te vinken :

□ !!! Filter Actief !!!

Indien Cinnaber geen resultaten ( bestellingen ) weervindt, wordt u daarvan geïnformeerd.

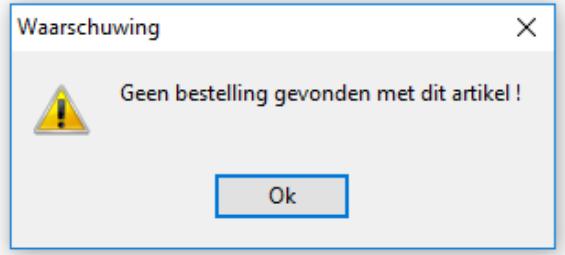

➢ In de cliëntfiche kan je meerdere GSM nummers en meerdere emailadressen per cliënt toevoegen. De te volgen werkwijze is voor beide eigenschappen identiek. Klik daarvoor op het vergrootglas naast de bedoelde eigenschap.

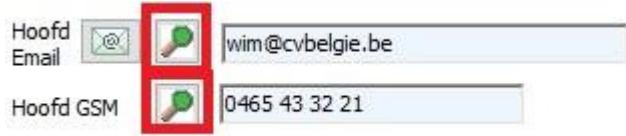

In de nieuwe tabel die zich nu opent kan u ongelimiteerd GSM nummers en emailadressen opslaan, mits gebruik te maken van de gewoonlijke knoppen .

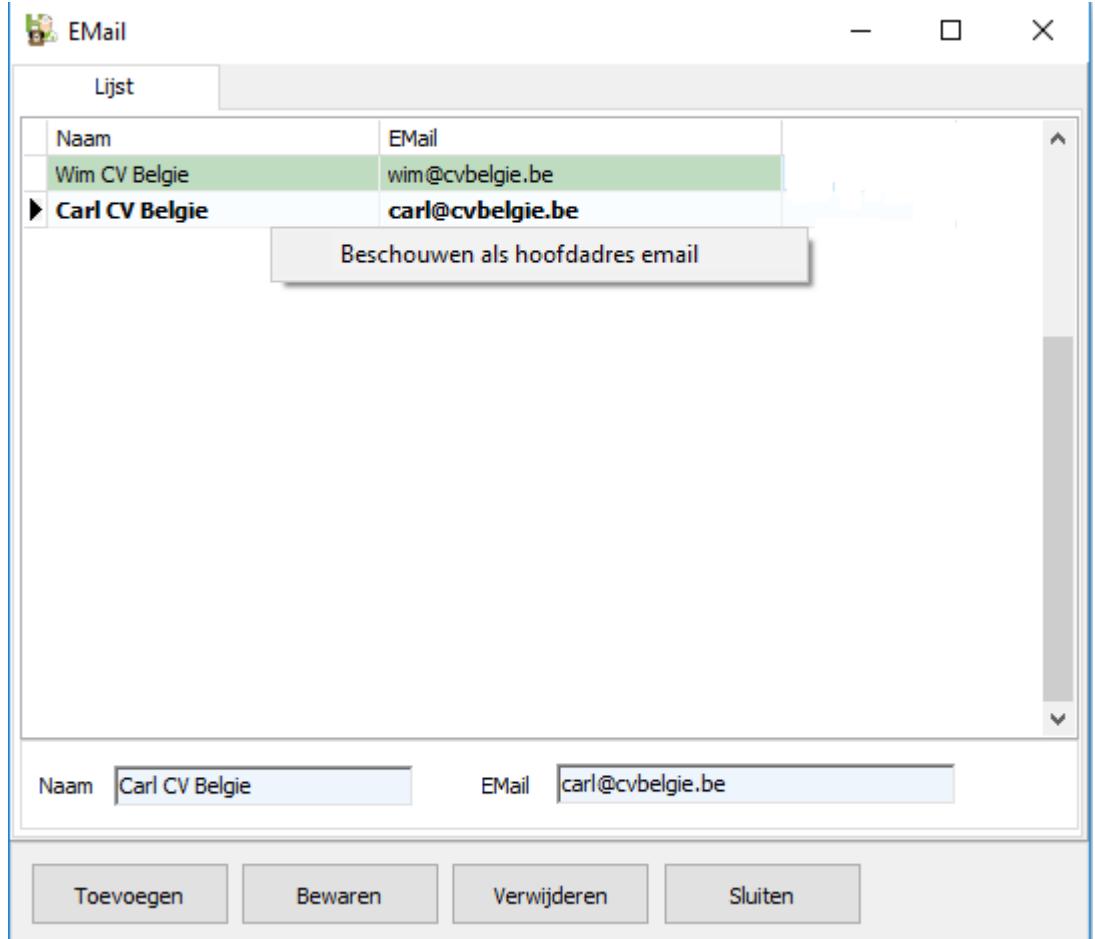

Het hoofdadres is het adres dat zal verschijnen in de cliëntfiche en kan aangeduid worden door rechts te klikken op de lijn. In de tabel wordt dit hoofdadres aangegeven met een groengrijze achtergrond.

➢ Er bestaat een nieuwe parameter die het mogelijk maakt om de vervaldatum op facturen niet meer af te drukken.

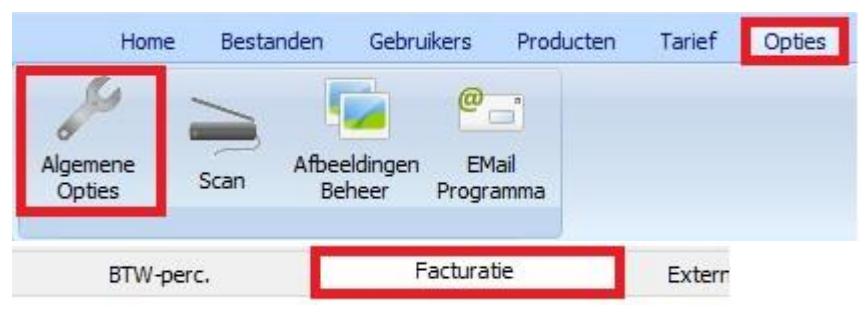

Afdrukken van de uiterste betalingsdatum

Indien de parameter aangevinkt staat wordt de uiterste betalingsdatum op het document afgedrukt ( indien het document nog niet ( volledig ) betaald is ). Afgevinkt wordt de vervaldatum nooit afgedrukt.

- Er bestaat ook een nieuwe parameter die het mogelijk makt om de gestructureerde mededeling niet meer af te drukken.

Afdrukken van de gestructureerde mededeling

➢ Bij de opties in het tabblad 'Cinnaber EE' kan een alarm ingesteld worden wanneer een klant langer dan een bepaalde tijd in de wachtzaal zit.

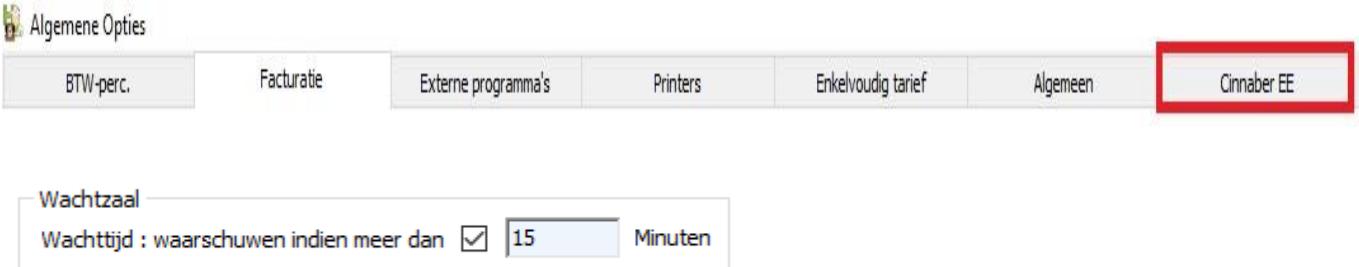

In de wachtzaal worden alle afspraken ( vrije of gewone ) in het rood weergegeven voor zover deze reeds meer dan 15 minuten aangekomen zijn.

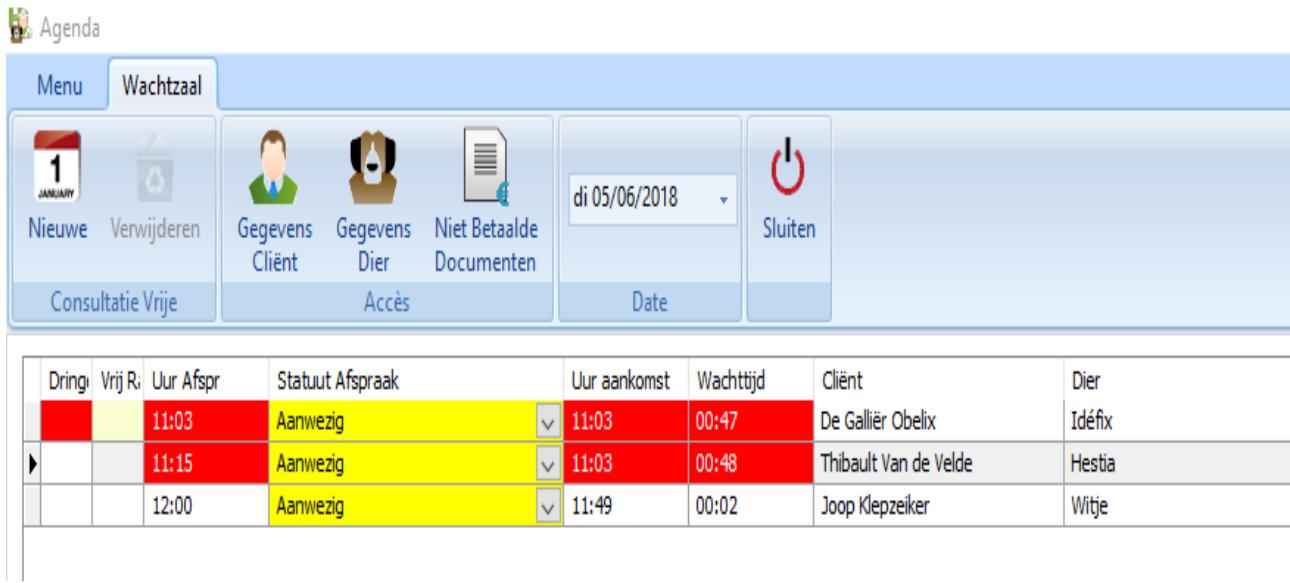